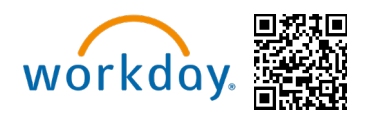

**¡Felicitaciones!** Es el tiempo de Inscripción Abierta **(6 de mayo - 17 de mayo, 2024)** y ahora es elegible para cambiar sus elecciones de beneficios. Esta guía le encaminará para completar su Inscripción Abierta en Workday. Puede acceder a Workday a través de la

Intranet de SharePoint en **https://wd5.myworkday.com/michaels,** o en un dispositivo móvil usando el código QR anterior.

Para obtener información detallada sobre las diferentes opciones de beneficios disponibles para usted como Miembro del Equipo Michaels, visite **[www.MIKBenefits.com](http://www.mikbenefits.com/)**

## *Seleccionar sus beneficios*

Durante la Inscripción Abierta verá un anuncio en l[a Página de inicio de Workday](https://signon.michaels.com/FIM/sps/Workday/saml20/login) y dos tareas de Inscripción Abierta en su bandeja de entrada de Workday. La primera tarea será "**Verify Dependents for Open Enrollment (Verificar dependientes para la inscripción abierta)**" y la segunda será "**Open Enrollment Change (Cambio de inscripción abierta)."** 

**Índice de la Guía de Inscripción Abierta:**

- **[Verificar dependientes](#page-1-0)**
- **[Consumo de tabaco](#page-2-0)**
- **[Página de inicio de Inscripción Abierta](#page-2-1)**
- **[Médico y Medicamentos recetados](#page-3-0)**
- **[Dental y Visión](#page-5-0)**
- **[Cuentas de gastos](#page-6-0)**
- **[Elecciones de seguro](#page-6-1)**
- **[Revisar y enviar](#page-9-0)**

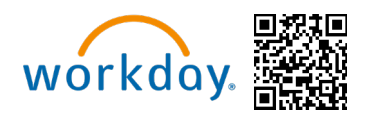

#### <span id="page-1-0"></span>**Verificar dependientes**

- 1. Comenzar con la tarea "**Verify Dependents for Open Enrollment (Verificar dependientes para la inscripción abierta)**". **Tener en cuenta: No puede agregar dependientes o beneficiarios dentro de la tarea de Inscripción Abierta.Primero deberá agregar o actualizar a sus dependientes con la tarea "Verify Dependents" (**Verificar dependientes).
- 2. Si **no** tiene dependientes para agregar/editar, haga clic en "**Submit (Enviar)**" para esta tarea y salte a la página 2.
- 3. Si **tiene** dependientes para agregar/editar, haga clic en "**Dependents (Dependientes)**" dentro de la tarea en la bandeja de entrada y será dirigido a la página para Agregar/editar dependientes. Una vez que haya terminado de actualizar a sus dependientes, deberá hacer clic en "**Submit (Enviar).**"

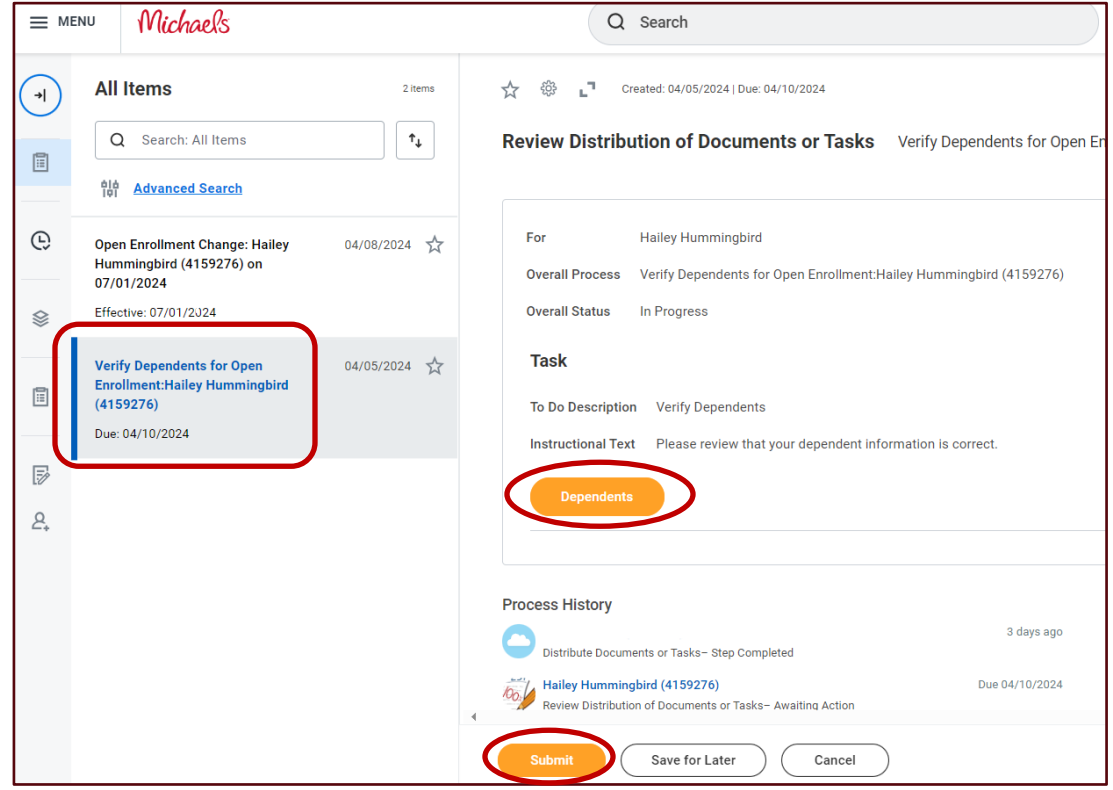

**4.** Después de enviar la tarea "**Verify Dependents for Open Enrollment (Verificar dependientes para la inscripción abierta)**", haga clic en la tarea "**Open Enrollment Change (Cambio de inscripción abierta)"**  en su bandeja de entrada de Workday y haga clic en **"Let's Get Started (Comencemos)."** 

# Guía de Inscripción Abierta

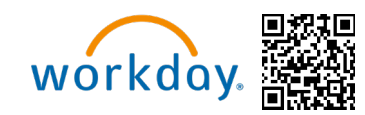

**Miembros del Equipo de los EE. UU.**

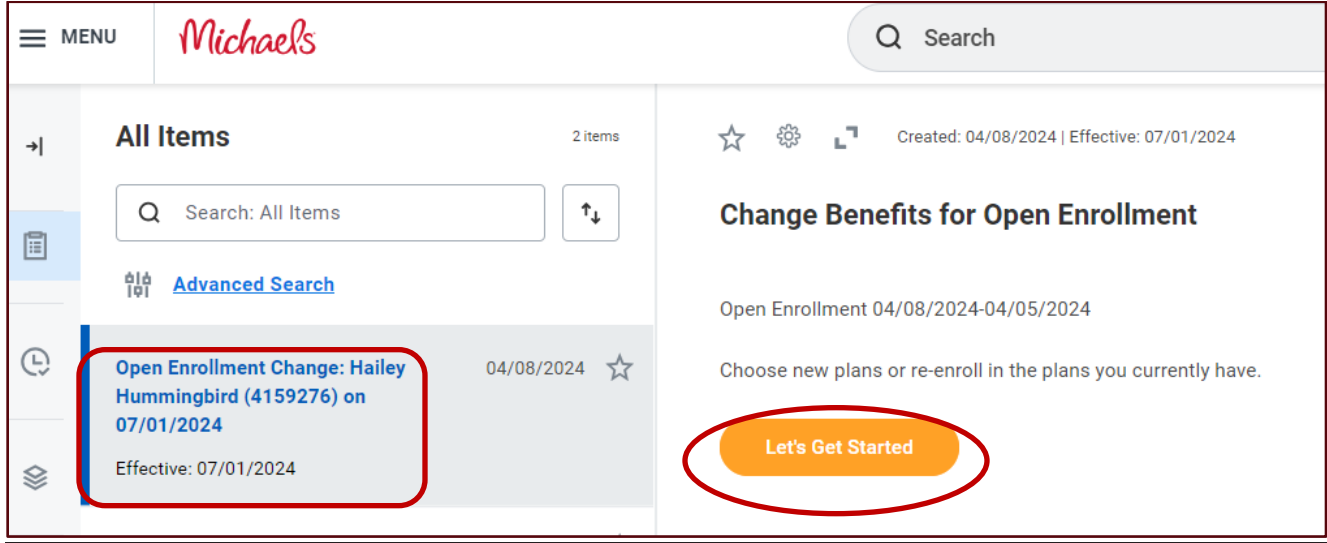

#### <span id="page-2-0"></span>**Consumo de tabaco**

5. Cuando comience su inscripción abierta, la pregunta sobre el **Consumo de tabaco** aparecerá primero. Todos los Miembros del Equipo elegibles a tiempo completo y su cónyuge/pareja de hecho inscrito deben responder esta pregunta. Si no tiene un cónyuge inscrito, sólo verá la pregunta del tabaco para sí mismo.

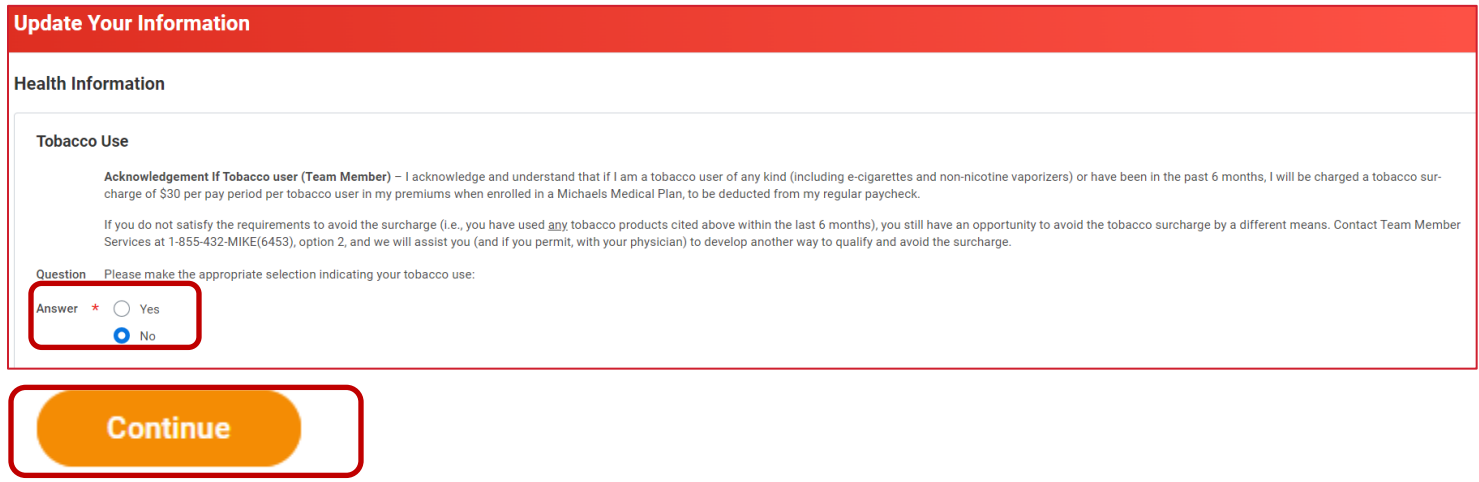

## <span id="page-2-1"></span>**Página de inicio de Inscripción Abierta**

6. En la página de inicio de Inscripción Abierta, verá todos los planes elegibles con la opción de **Enroll** 

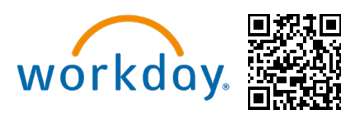

**(Inscribir)** debajo de cada plan. Cuando esté listo para actualizar la cobertura, haga clic en **Enroll (Inscribir)**  en el plan apropiado.

#### <span id="page-3-0"></span>**Médico y Medicamentos recetados**

7. El primer plan es **Medical & Prescription Drug (Médico y Medicamentos recetados)**. Después de hacer clic en **Enroll (Inscribir)**, podrá **Select (Seleccionar)** o **Waive (Renunciar)** la cobertura.

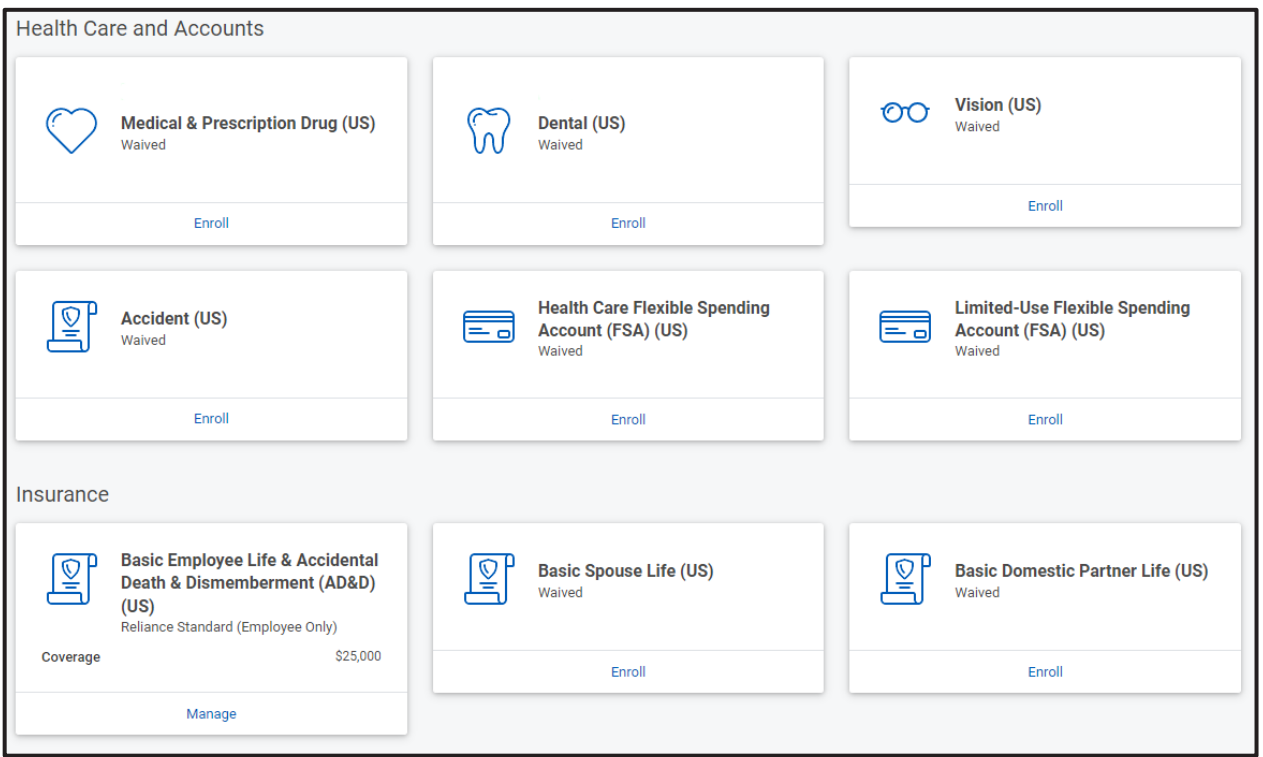

8. Si decide inscribirse en una Cobertura específica, haga clic en la opción **Select (Seleccionar)** en la primera columna. En la parte inferior de la pantalla, haga clic en **Confirm and Continue (Confirmar y continuar)**.

**Miembros del Equipo de los EE. UU.**

## **Plans Available**

Select a plan or Waive to opt out of Medical & Prescription Drug (US). The displayed cost of waived plans assumes coverage for Employee Only.

#### す団に 3 items **Benefit Plan** \*Selection You Pay (Biweekly) **Company Contribution (Biweekly)** \$51.88 \$216.28 **BCBS HDHP -**Select **Choice HSA** Waive \$38.93 \$216.71 **BCBS PPO -**Select О **Basic PPO** Waive \$99.36 \$180.30 **BCBS PPO-**Select **Enhanced PPO** О Waive 4 **Confirm and Continue Cancel**

9. Después de hacer clic en **Confirm and Continue (Confirmar y continuar)**, será dirigido a la página donde podrá seleccionar dependientes en la cobertura. El nivel de cobertura y el costo quincenal se actualizarán después de seleccionar a sus dependientes con la casilla de verificación junto a su nombre.

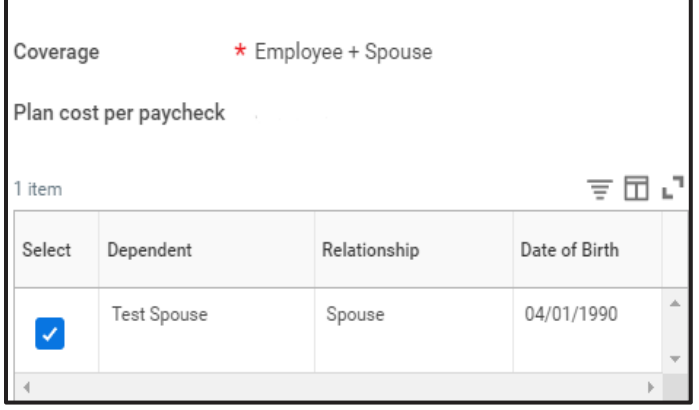

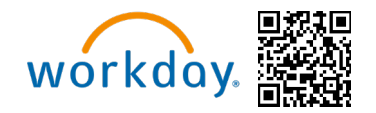

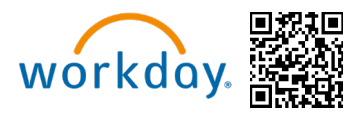

Una vez que haya seleccionado sus dependientes yhaga clic en **Save (Guardar)** al final de la página.

10. Después de hacer clic en **Save (Guardar)**, volverá a la página de inicio de Inscripción Abierta, donde sus elecciones se actualizarán a medida que complete cada plan.

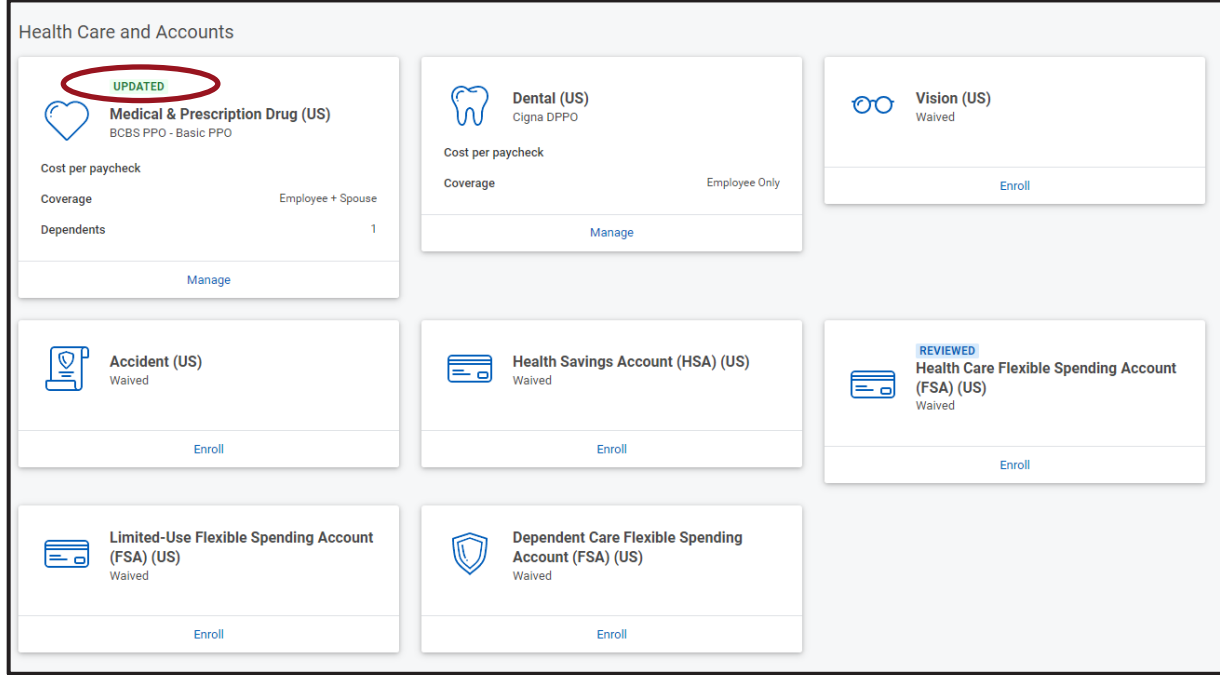

## <span id="page-5-0"></span>**Dental y Visión**

11. Los siguientes dos planes disponibles son las secciones **Dental y Visión**. Después de hacer clic en **Enroll (Inscribir)**, podrá **Select (Seleccionar)** o **Waive (Renunciar)** la cobertura.

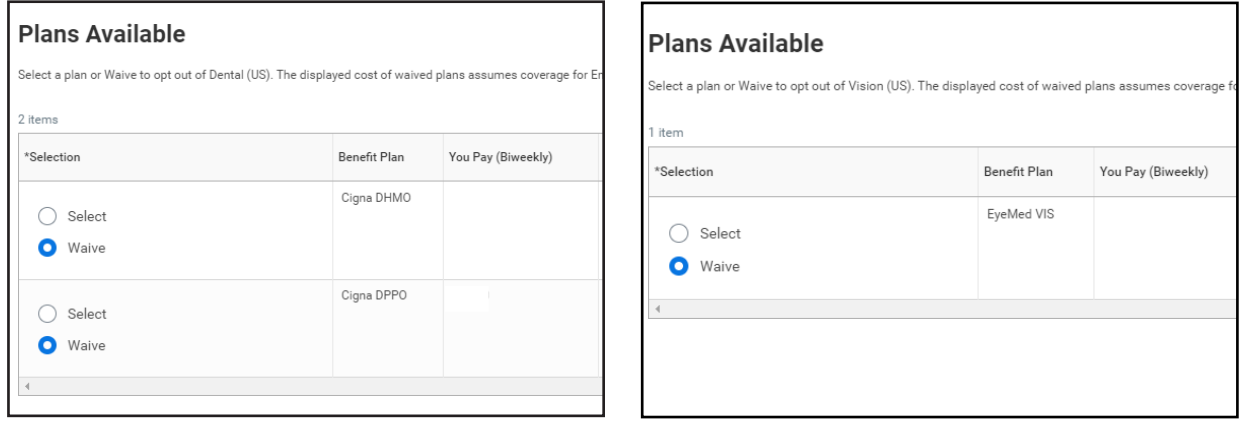

12. Después de hacer clic en Confirm and Continue (Confirmar y continuar), será dirigido a la siguiente página donde podrá seleccionar dependientes en la cobertura. El nivel de cobertura y el costo quincenal se actualizarán después de seleccionar a sus dependientes con la casilla de verificación junto a su nombre tal como lo hizo para **Medical & Prescription Drug (Médico y Medicamentos recetados)**.

#### THE MICHAELS COMPANIES

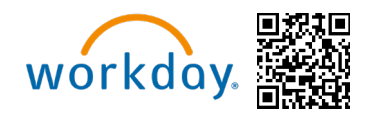

#### <span id="page-6-0"></span>**Cuentas de gastos**

**13.** Hay cuatro opciones de cuentas de gastos disponibles: Cuenta de ahorro de salud (HSA), Cuenta de gastos flexibles (FSA) de Atención médica, FSA de uso limitado y FSA de Cuidado de Dependientes. **Tener en cuenta: Sólo puede inscribirse en la HSA si está inscrito en el plan médico Choice HDHP**.

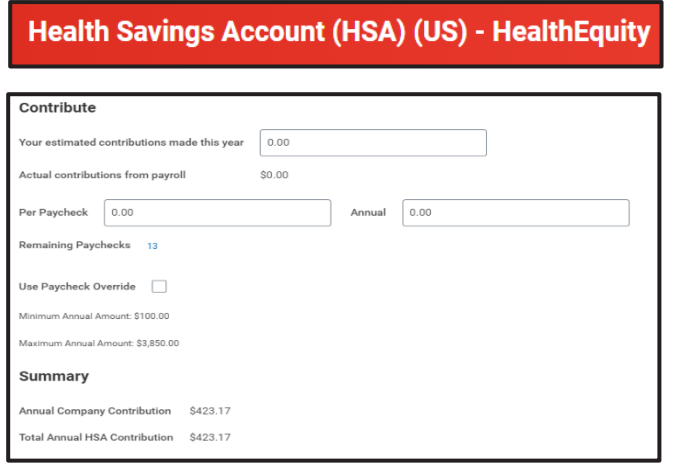

- 14. Con la elección de la Cuenta de ahorro de salud, puede elegir ingresar un monto de contribución quincenal o un monto total para el año y Workday calculará automáticamente el monto anual o quincenal, respectivamente. Haga clic en **Save (Guardar)** en la parte inferior de la página cuando termine.
- 15. **Tener en cuenta: Sus elecciones de HSA se transferirán pasivamente si estaba inscrito previamente en un plan médico Choice HDHP y contribuía a la HSA. Si se cambia al plan médico Choice HDHP y desea contribuir a la HSA, deberá enviar sus nuevas elecciones antes de que se cierre la ventana de Inscripción Abierta el 17 de mayo de 2024.**
- 16. Los planes de Uso Limitado, FSA de Atención Médica y FSA de Cuidado de Dependientes se mostrarán como solo lectura durante esta ventana de Inscripción Abierta. No podrá inscribirse en estos planes durante este evento. La ventana de Inscripción Abierta para estos planes se llevará a cabo en octubre de 2024 para una fecha de vigencia en enero de 2024.

## <span id="page-6-1"></span>**Elecciones de seguro**

- 17. Hay varias opciones de seguro para elegir, todas ofrecidas a través de Reliance Standard.
- 18. Las opciones de Seguro de vida básico y de Muerte y desmembramiento accidental (AD&D) básico para el Miembro del Equipo se seleccionarán automáticamente para todos los Miembros del Equipo elegibles de tiempo completo pagados por Michaels.
- 19. Puede elegir opciones de seguro básico para cónyuges/parejas domésticas elegibles e hijos elegibles pagados por Michaels.

20. Las opciones de planes para Accidentes, Indemnización Hospitalaria, Seguro de Vida opcional, Muerte accidental & Desmembramiento (AD&D), Enfermedad crítica, Discapacidad a corto plazo (STD) y Discapacidad a largo plazo (LTD) seguirán.

## Guía de Inscripción Abierta

**Miembros del Equipo de los EE. UU.**

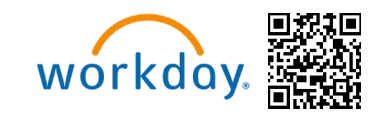

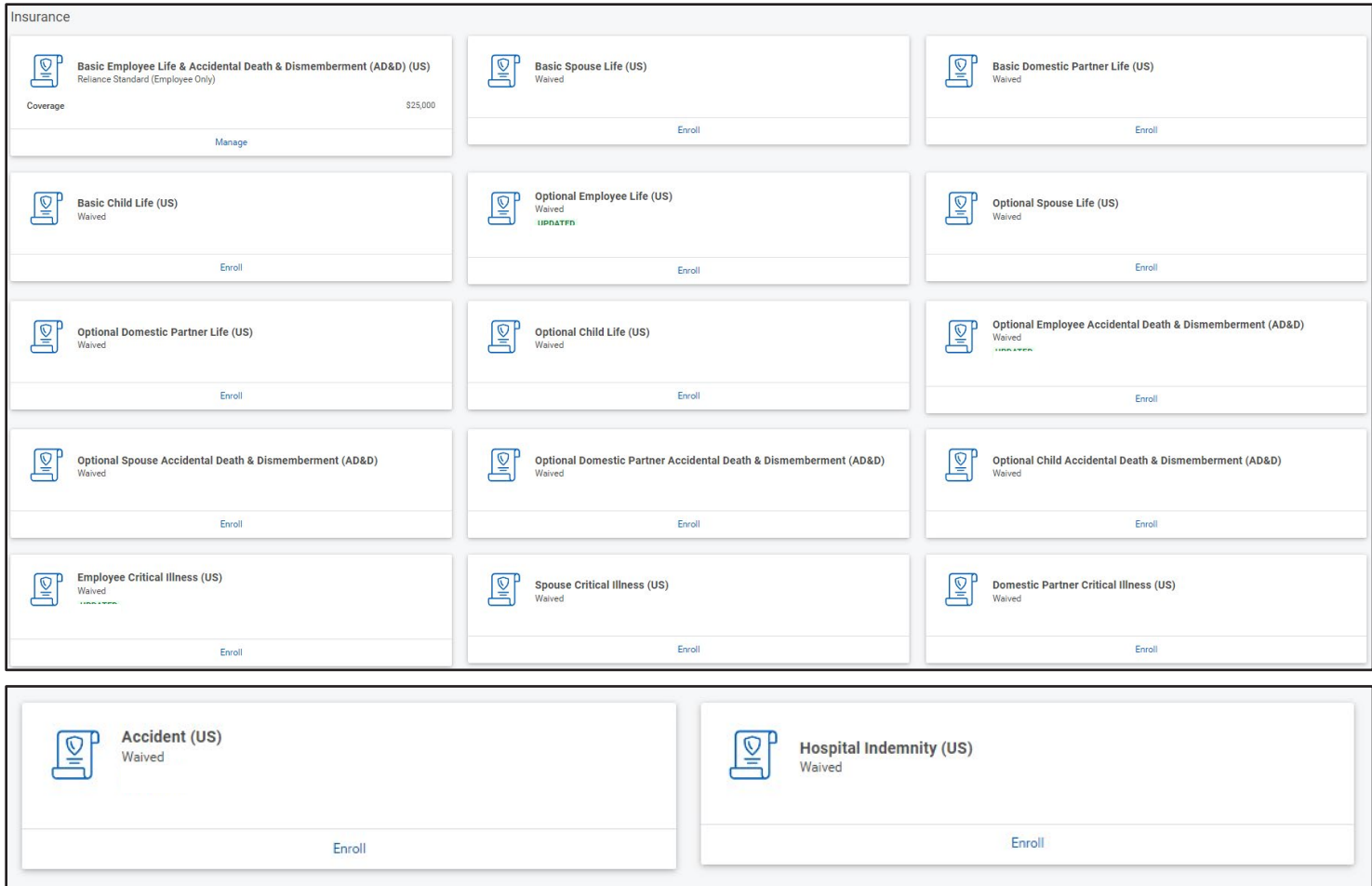

**Tener en cuenta: Si es recién elegible para inscribirse, puede elegir la cobertura hasta el monto de la Emisión de garantía sin responder ninguna pregunta de salud. De lo contrario, se le solicitará que proporcione la Evidencia de asegurabilidad (EOI) y su solicitud de cobertura tendrá que ser aprobada por Reliance Standard** antes de que comience la cobertura.

#### **Designar un beneficiario**

21. En la parte inferior de la pantalla, podrá designar beneficiarios para el plane que acaba de seleccionar. Al hacer clic en el ícono más, aparece una nueva fila. Al hacer clic en el ícono de solicitud, podrá seleccionar un beneficiario (o un dependiente marcado como beneficiario dentro de la página agregar/editar). **Tener en cuenta: Puede agregar tantos beneficiarios como desee, pero el porcentaje total debe ser igual al 100%.**

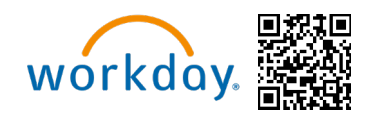

**Miembros del Equipo de los EE. UU.**

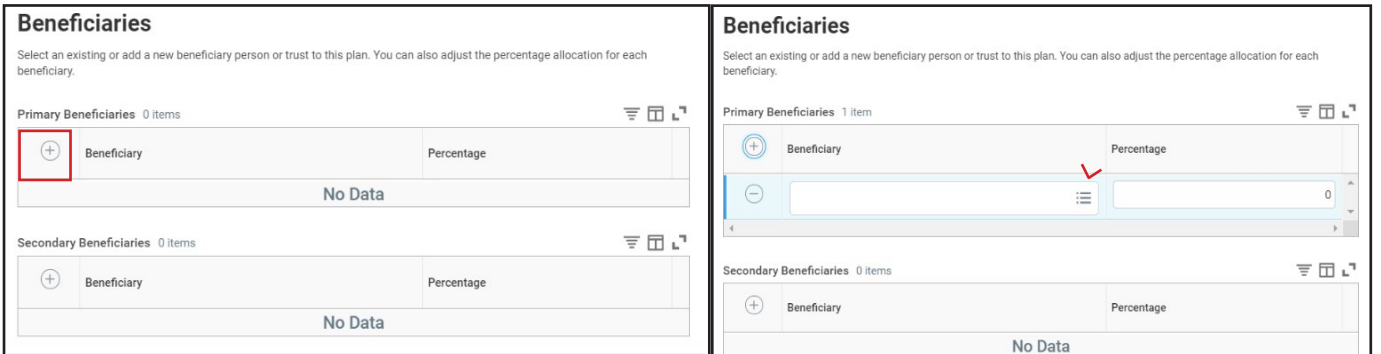

22. Aparecerá una ventana emergente que le dará la opción de **Add an existing Beneficiary (Agregar un nuevo beneficiario o Add an existing Trust (Agregar un fideicomiso existente).** Seleccione la opción deseada. Puede actualizar a los beneficiarios durante la Inscripción Abierta y en cualquier momento durante el año del plan.

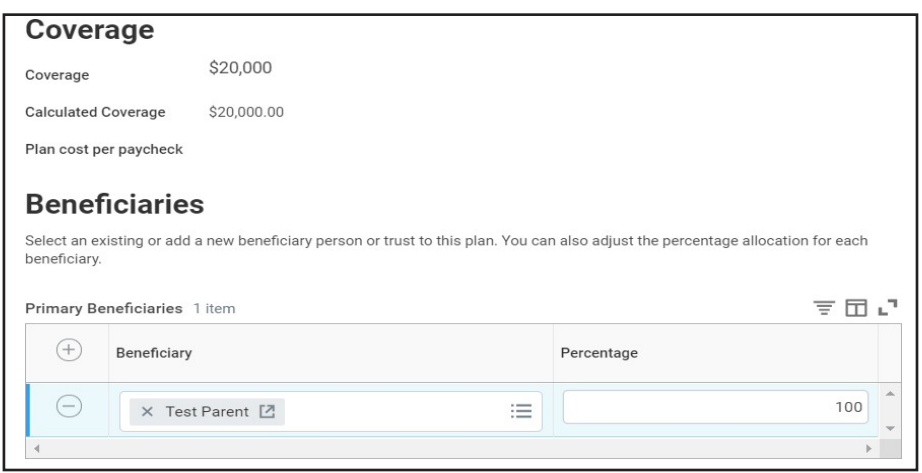

23. En este punto, ha llegado al final de la inscripción. Puede hacer clic en **Review and Sign (Revisar y Firmar)** o **Save for Later (Guardar para más tarde)** al final de la página. **Nota: Si hace clic en Save for Later (Guardar para más tarde), debe enviar sus elecciones antes de que finalice el período de inscripción el 17 de mayo para que sus elecciones de beneficios se finalicen y se acepten.**

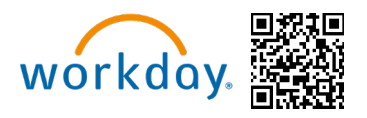

#### <span id="page-9-0"></span>**Revisar y enviar**

24.La pantalla final le dará un desglose de sus elecciones de beneficios elegidos y el costo total quincenal.

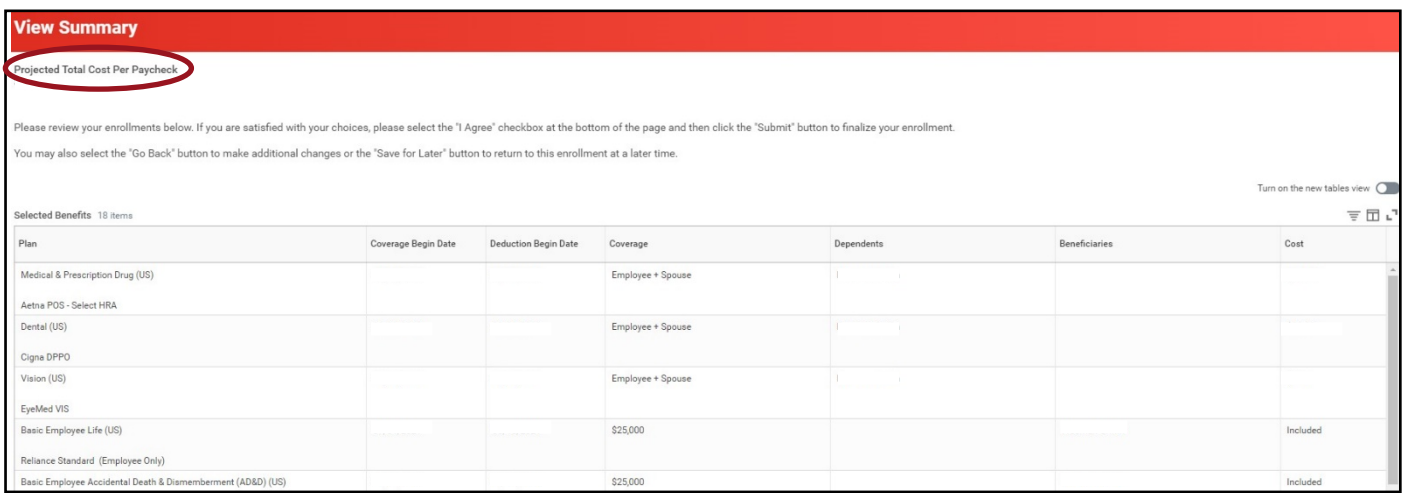

25. Si está satisfecho con sus inscripciones, lea los detalles de la Firma electrónica y luego seleccione **I Agree (Acepto)** en la parte inferior de la pantalla. Luego haga clic en **Submit (Enviar).**

**Sus elecciones no se finalizarán hasta que lea el aviso legal, marque I Agree (**Acepto) ubicado en la parte inferior de la pantalla, haga clic en Submit (Enviar) y vea la página de confirmación.

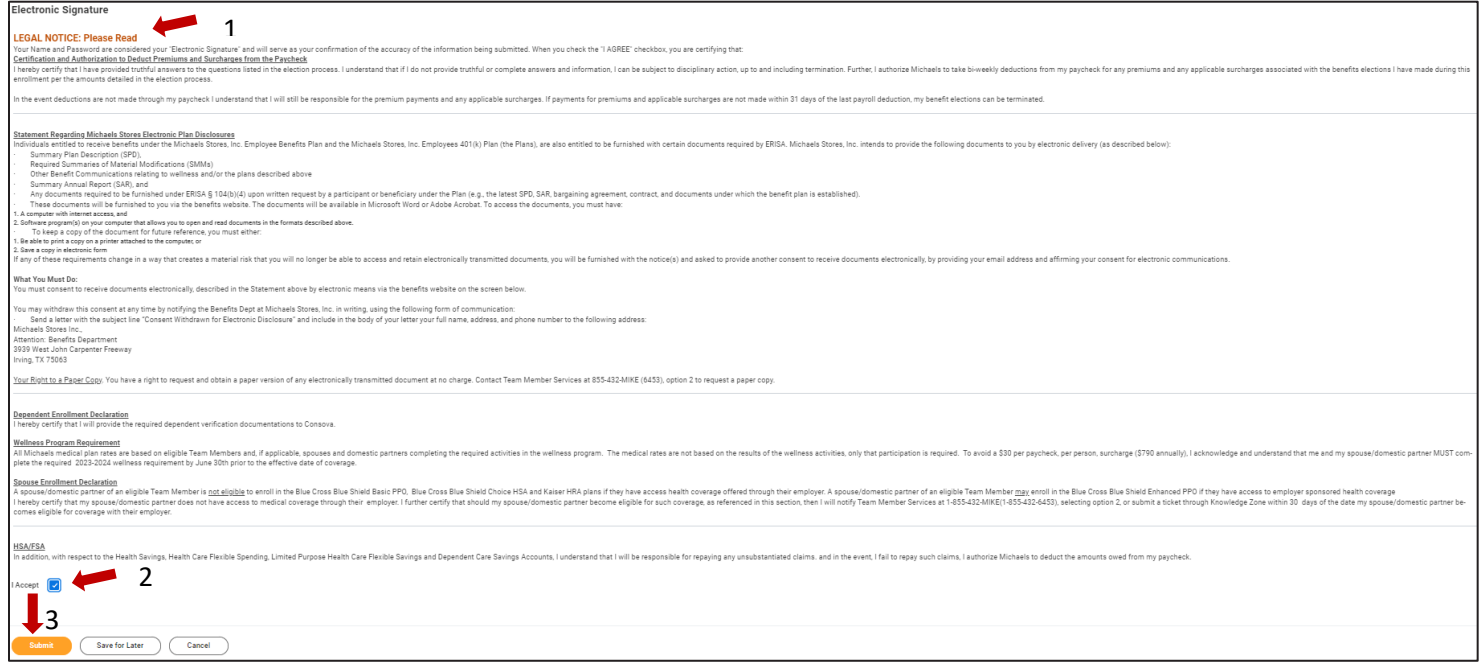

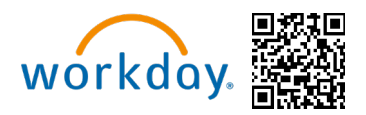

26. Una vez enviado, haga clic en View 2024 Benefits Statement (Ver declaración de beneficios 2024) y aparecerá su declaración de beneficios. Para guardar una copia de su declaración, haga clic en Print (Imprimir) en la parte inferior izquierda de la pantalla y haga clic en Download (Descargar).

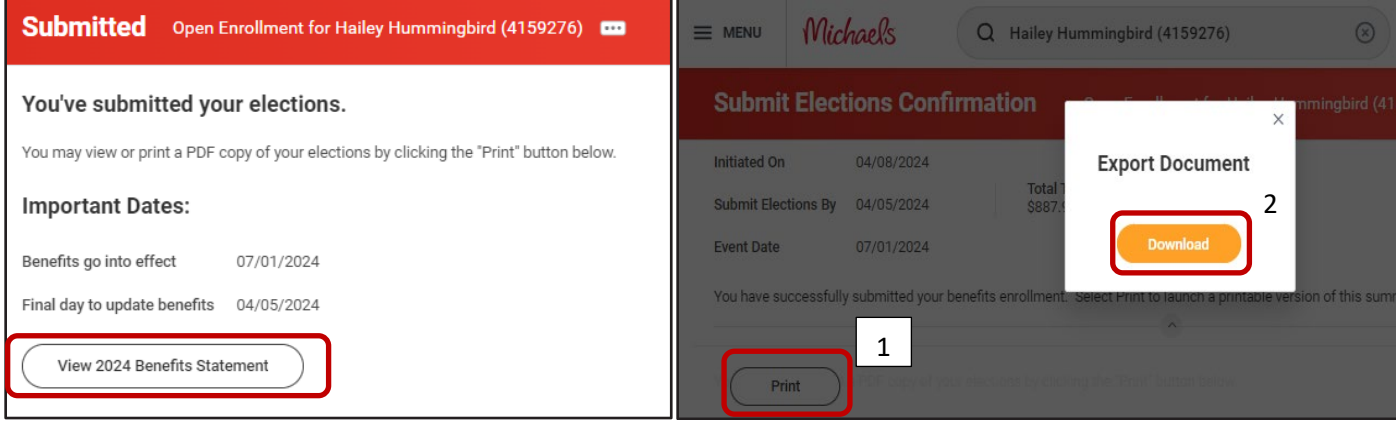

Tener en cuenta: Puede continuar haciendo cambios en su inscripción, incluso después de haber enviado sus elecciones, hasta que se cierre la Inscripción Abierta el 17 de mayo de 2024. Para volver a su Inscripción Abierta, haga clic en el Anuncio en la página de inicio de Workday.

Una vez que se cierra la ventana de Inscripción Abierta, no podrá agregar, cancelar o cambiar las elecciones hasta la Inscripción Abierta del año siguiente o si experimenta un Evento de vida calificado. Para obtener más información sobre un Evento de vida calificado, visite: Change in Status - [Michaels Benefits \(mikbenefits.com\)](https://mikbenefits.com/guide/enrollment/change-in-status/)

Las elecciones de Inscripción Abierta serán efectivas al comienzo del nuevo Año del plan que comienza el 1 de julio de cada año. La primera deducción de nómina comenzará en julio del 2024.

**Si tiene preguntas sobre cómo inscribirse o hacer un cambio, llame a Servicios para Miembros del Equipo al 1- 855-432-MIKE (6453), opción 2, o abra una solicitud a través de [Knowledge Zone.](https://michaels.service-now.com/mik?id=sc_cat_item&sys_id=b7ad79c31ba7ec106c49ca20604bcb65&sysparm_category=a72c8b29dba37b40d0e95716f49619aa)**